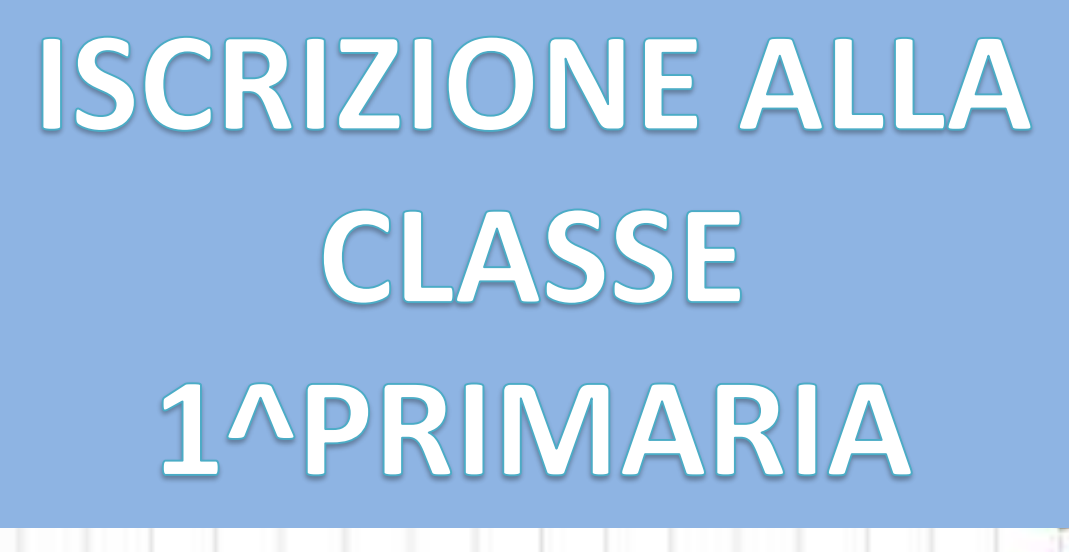

Anno scolastico 2024-2025

Sono obbligatorie nelle scuole statali di ogni ordine e grado e riguardano i bambini che devono entrare nelle classi prime della scuola primaria e i ragazzi che invece dovranno fare il loro ingresso nelle prime medie e superiori.

Parliamo delle [iscrizioni online 2024](http://www.tuttoscuola.com/iscrizioni-scuola-2020-ce-tempo-dal-7-al-31-gennaio-pubblicata-la-circolare/) che possono essere presentate

**dalle ore 8:00 del 18 gennaio 2024 alle ore 20:00 del 10 febbraio 2024** 

Sottolineiamo che **il giorno di invio della propria iscrizione online (a partire quindi dal 18 gennaio 2024) non darà precedenza nell'accoglimento della domanda stessa.**

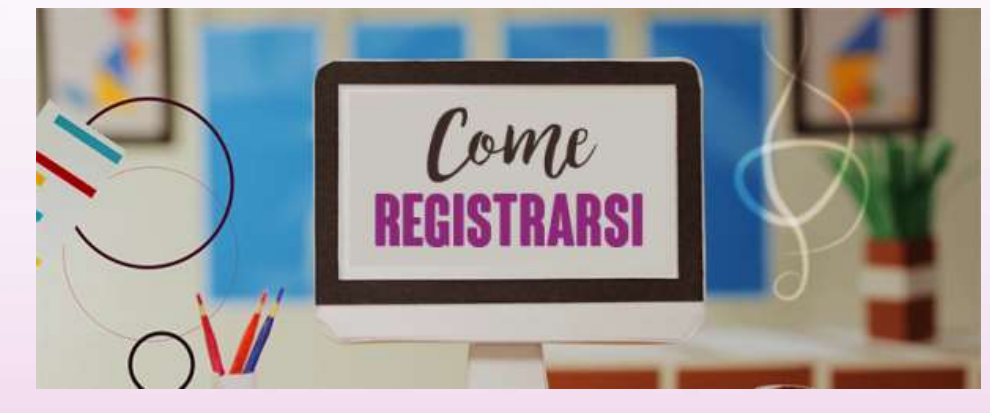

**modi**

Utilizzando le credenziali già in possesso create per un precedente figlio and *IDAS (electronic intermal)* 

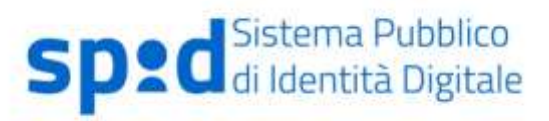

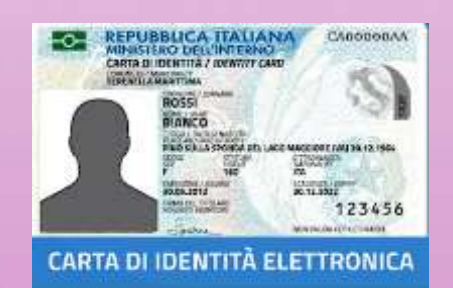

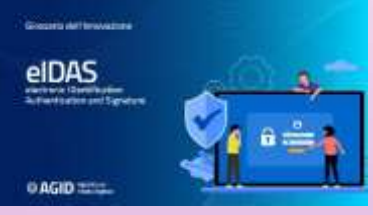

*IDentification Authentication and Signature* )

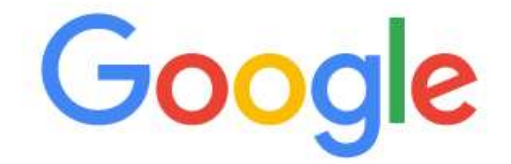

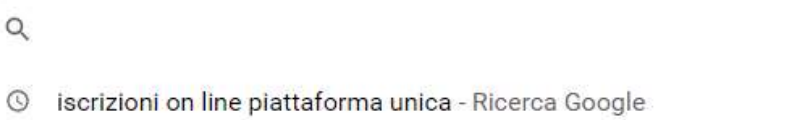

O,

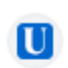

#### istruzione.gov.it

https://unica.istruzione.gov.it > orientamento > iscrizioni :

### Iscrizioni on line - Unica

Qui trovi tutte le informazioni utili per fare l'iscrizione al primo anno della scuola primaria, secondaria di primo o secondo grado e dei Centri di Formazione ...

#### **Cos'è Unica Orientamento**  $\equiv$ Vivere la scuola  $\equiv$

Home > Iscrizioni on line

### Iscrizioni on line

Qui trovi tutte le informazioni utili per fare l'iscrizione al primo anno della scuola primaria, secondaria di primo o secondo grado e dei Centri di Formazione Professionale regionali.

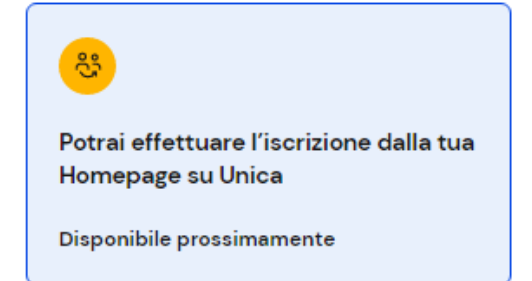

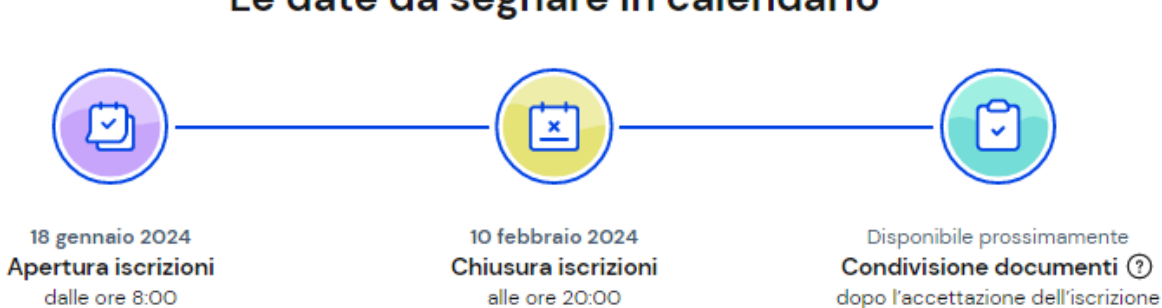

### Le date da segnare in calendario

Strumenti $\equiv$ 

## **FASI** 1 ISCRIZIONE ALLA SCUOLA **DAL 18 GENNAIO 2024 ORE 8**

## 2 CHIUSURA ISCRIZIONI **18 FEBBRAIO 2024 ORE 20**

### Si aprirà la seguente pagina con il vostro profilo

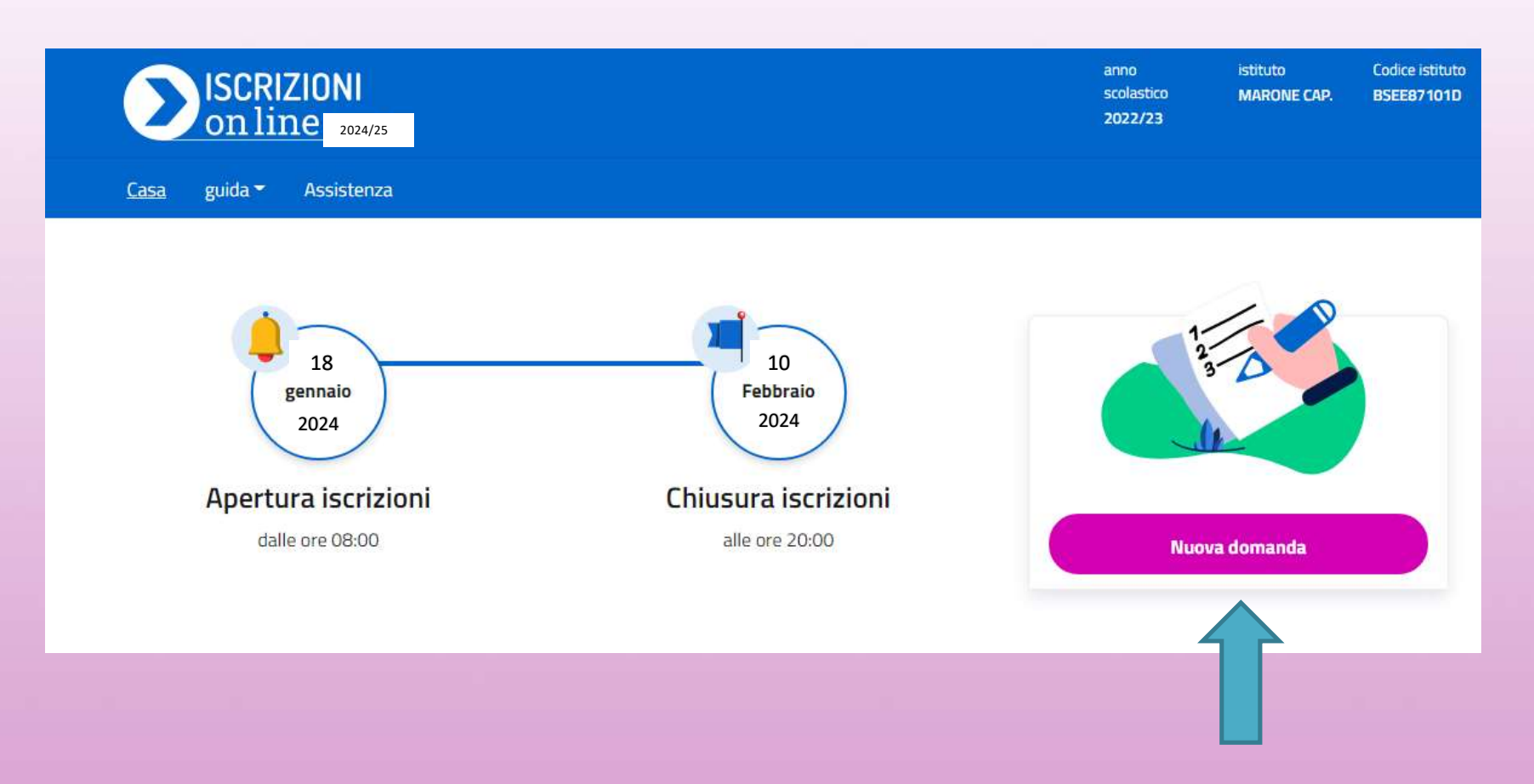

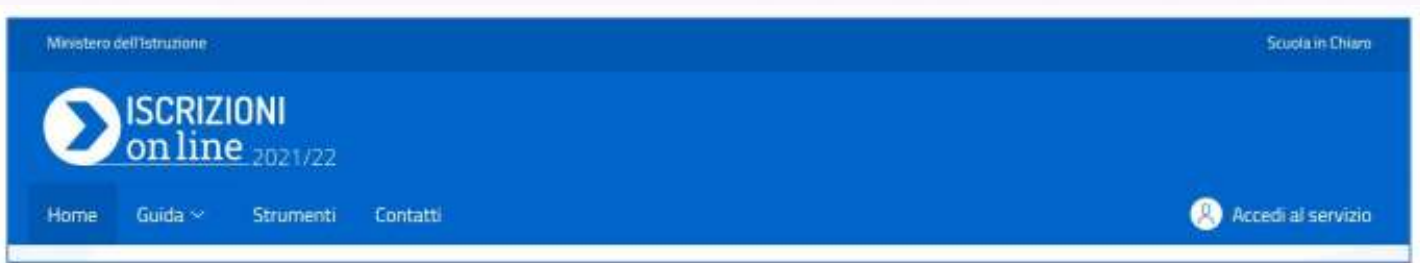

Per accedere ti viene chiesto il riconoscimento attraverso lo Spid (Sistema pubblico di identificazione digitale, oppure usando la CI elettronica

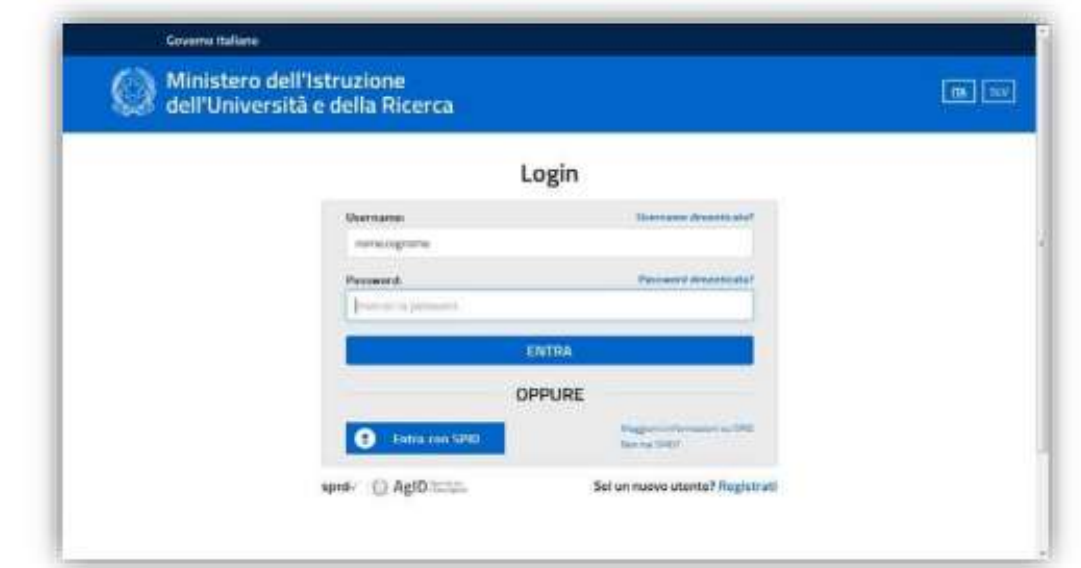

.

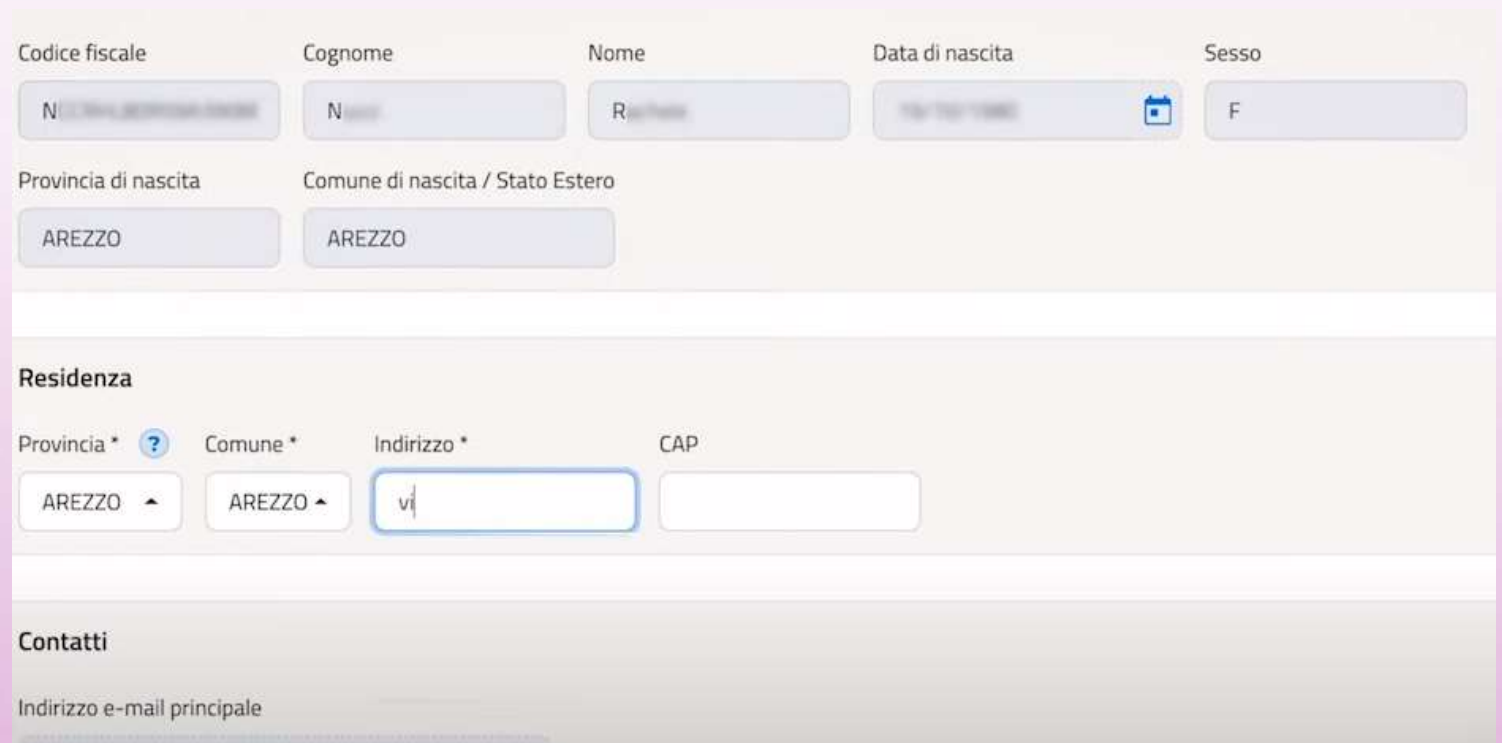

Al primo accesso al servizio, ti viene chiesto, di i dati inseriti di contatto e un documento valido e l'accettazione sull'informativa di abilitazione al servizio delle Iscrizioni; e, infine, selezionare la dichiarazione sulla responsabilità genitori

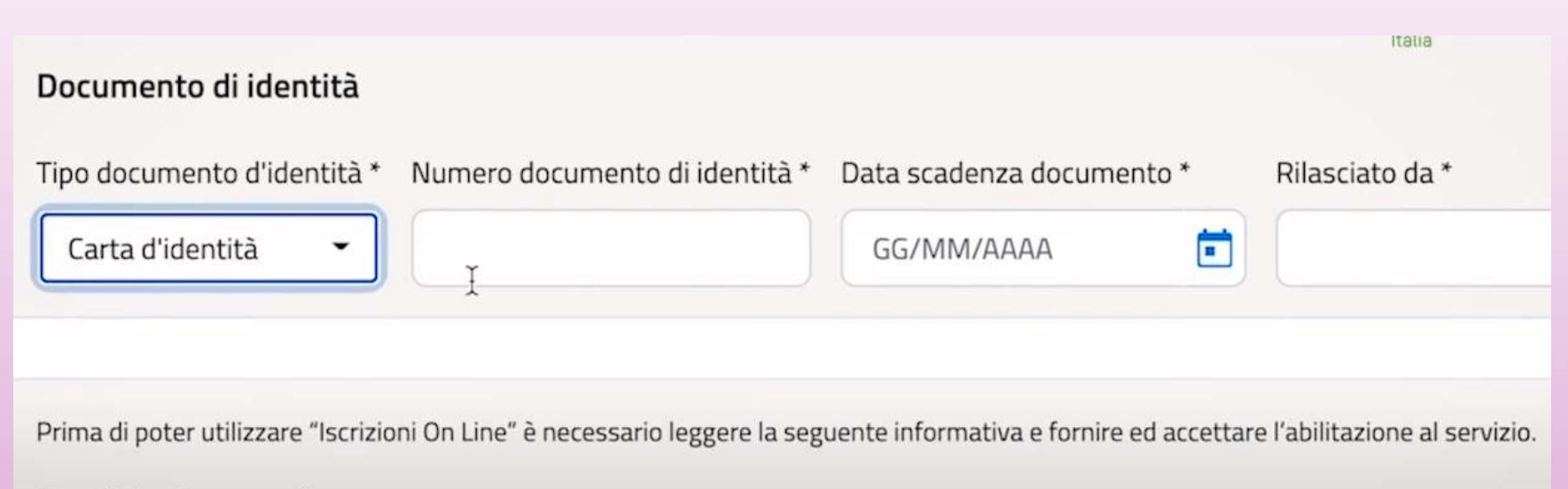

### Condizioni generali:

### Contatti

Indirizzo e-mail principale

@yahoo.it

Secondo indirizzo e-mail

Telefono (fisso/cellulare) \* Altro telefono

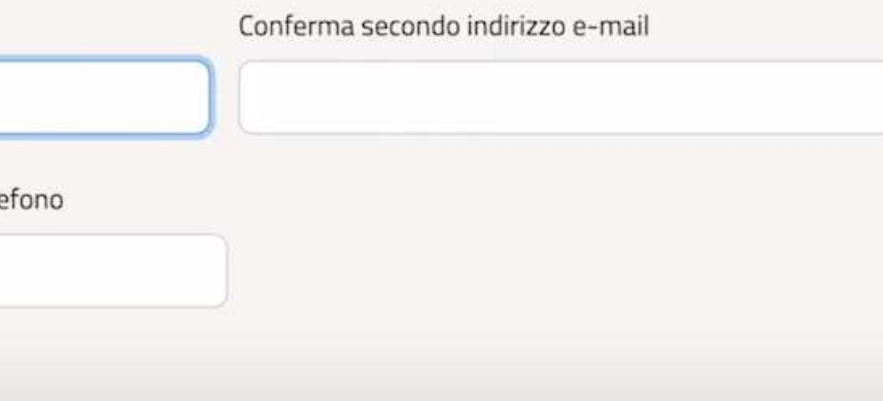

Tutti i passaggi che occorre effettuare per compilare la domanda in maniera corretta sono visibili nella barra del processo (sotto il menu principale). In questo modo è sempre evidente a che punto della compilazione ti trovi. Le sezioni della domanda sono le seguenti:

- **dati dell'alunno;**
- **dati della famiglia; dati della scuola;**

**• conclusione, che rappresenta l'ultimo passaggio per eseguire l'inoltro della domanda.**

Tali sezioni sono tra loro collegate ed è quindi necessario compilarle procedendo secondo l'ordine stabilito

### **DATI ANAGRAFICI DELL'ALUNNO**

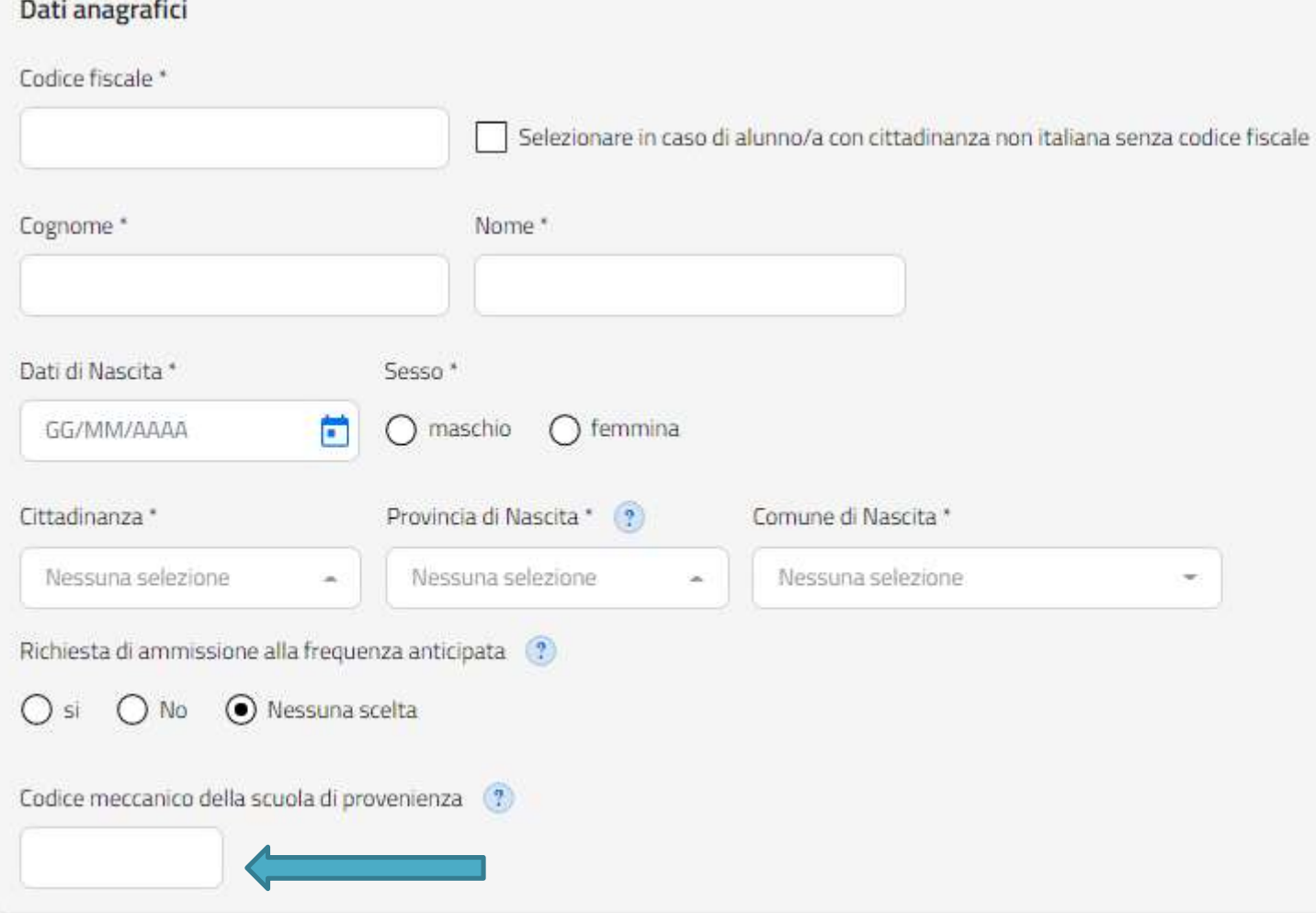

# I CODICI DELLE SCUOLE

La scelta della scuola deve avvenire tramite l'inserimento del codice meccanografico sia della scuola di "partenza che di arrivo".

I codici possono essere reperiti tramite La scuola in chiaro

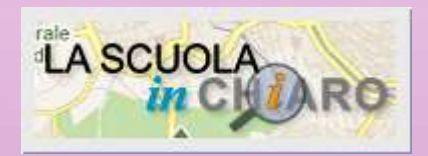

[https://cercalatuascuola.istruzione.it/cercalatua](https://cercalatuascuola.istruzione.it/cercalatuascuola/) scuola/

- **[BSEE87101D](http://cercalatuascuola.istruzione.it/infoscuole/home/scuole/submit.do?p1=dOFWWMVpLguU3SR0NZd4kQ%3D%3D)** primaria di Marone
- [BSEE87102E](http://cercalatuascuola.istruzione.it/infoscuole/home/scuole/submit.do?p1=dOFWWMVpLgsseFEd7ZhU5A%3D%3D) primaria di Monte Isola
- **[BSEE87103G](http://cercalatuascuola.istruzione.it/infoscuole/home/scuole/submit.do?p1=dOFWWMVpLgug7nXtWf52Lg%3D%3D)** primaria di Sale Marasino
- **[BSEE87104L](http://cercalatuascuola.istruzione.it/infoscuole/home/scuole/submit.do?p1=dOFWWMVpLgu6%2BLC0ld%2BOvw%3D%3D)** primaria di Sulzano
- **[BSEE87105N](http://cercalatuascuola.istruzione.it/infoscuole/home/scuole/submit.do?p1=dOFWWMVpLgt4bCaCNyXRHA%3D%3D)** primaria di Zone
- [BSMM87101C](http://cercalatuascuola.istruzione.it/infoscuole/home/scuole/submit.do?p1=rFXu7zCK2F769y7iv7ODDw%3D%3D) media di Marone
- [BSMM87102D](http://cercalatuascuola.istruzione.it/infoscuole/home/scuole/submit.do?p1=jSWN5wui74PVdbuntzKYPQ%3D%3D) media di Monte Isola
- [BSMM87103E](http://cercalatuascuola.istruzione.it/infoscuole/home/scuole/submit.do?p1=jSWN5wui74PEDnzuUBrGtg%3D%3D) media di Sale Marasino
- BSAA871018 infanzia di Sale Marasino
- **BS1A14700T** infanzia Marone
- BS1A14900D infanzia Zone
- BS1A14800N infanzia Sulzano
- BS1A282002 infanzia Peschiera Maraglio
- BS1A15000N infanzia Siviano

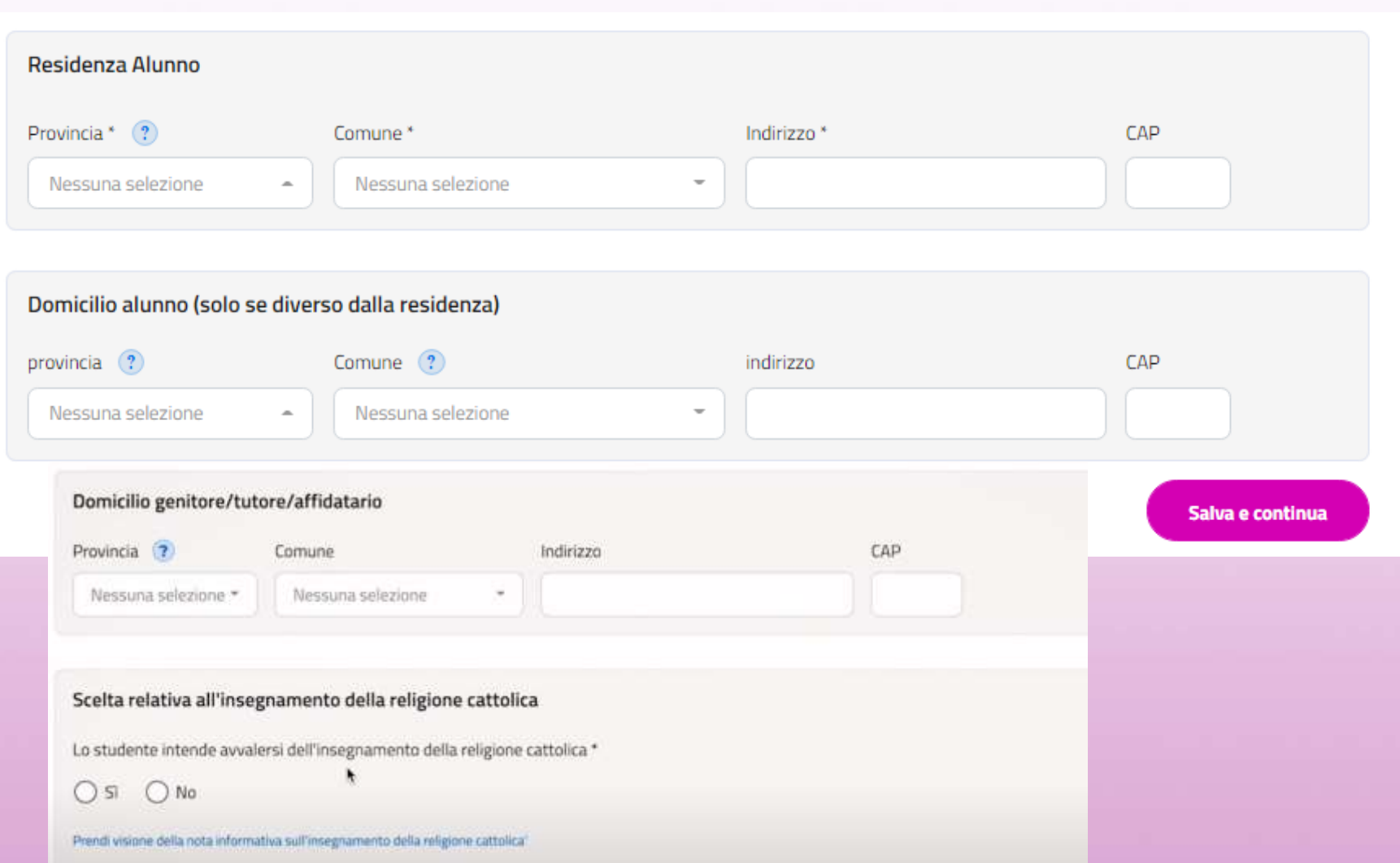

Tali dati, una volta salvati, non potranno più essere modificati, se non cancellando la domanda stessa.

Fai attenzione e verifica che i dati anagrafici dell'alunno/a siano corretti.

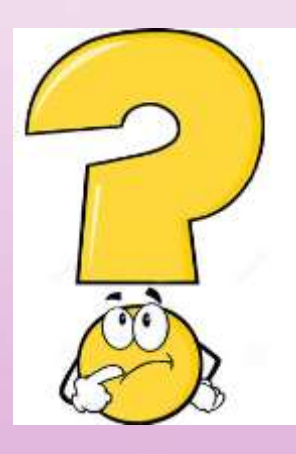

**Il codice fiscale di mio figlio/a è stato inserito correttamente, ma il sistema dice che i dati non sono allineati con il sistema SIDI: cosa vuol dire?** Il SIDI è il Sistema Informativo del Ministero che gestisce anche l'Anagrafe Nazionale degli Studenti. L'alunno/a risulta già censito in questa Anagrafe con dati evidentemente diversi. La domanda va compilata con i dati corretti e occorre segnalare l'incongruenza alla scuola di attuale frequenza dello studente, che è tenuta a correggere il dato in Anagrafe una volta verificato l'errore **Solo in seguito si potrà procedere all'scrizione**

# DATI FAMIGLIA

Nuova domanda - Dati famiglia

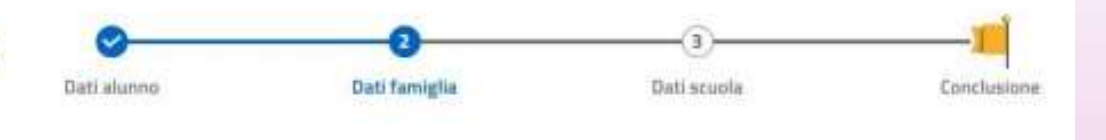

In "Dati famiglia" vengono visualizzati i dati anagrafici e di contatto, inseriti nella fase di abilitazione al servizio. **Verifica la correttezza di tali dati e, in caso di inesattezze, aggiornarli**  accedendo alla voce di menu Aggiorna dati di abilitazione del servizio, che trovi sotto il nome dell'utente visibile in alto. In questa sezione ti viene chiesto di **effettuare la scelta relativa all'insegnamento della religione cattolica e di indicare le informazioni richieste nei dati aggiuntivi sull'alunno**

### Nuova domanda - Dati famiglia

In "Dati famiglia" vengono visualizzati i dati anagrafici inseriti nella fase di registrazione e i dati di contatto inseriti nell'abilitazione al servizio.

Dati alunno

Dati famiglia

Dati scuola

Conclusione

Verifica la correttezza di tali dati e, in caso di inesattezze, aggiornarli accedendo alle voci di menu Modifica dati di registrazione e Aggiorna dati di abilitazione del servizio, che trovi sotto il nome dell'utente.

In questa sezione ti viene chiesto di effettuare la scelta relativa all'insegnamento della religione cattolica e di indicare le informazioni richieste nei dati aggiuntivi sull'alunno.

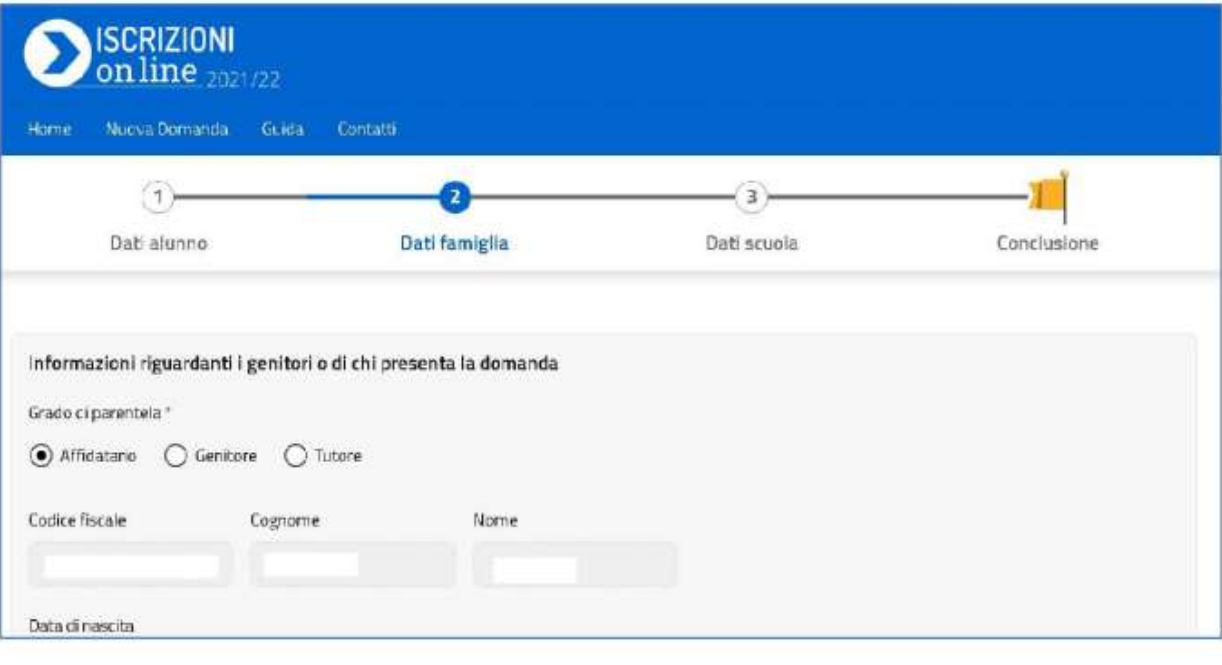

Nuova domanda - Dati scuola Oati alunno Dati famigija Dati scuola Conclusione Nella sezione "Dati scuola" trovi l'infografica che offre una spiegazione sulle 3 possibili scelte che si

possono effettuare.

La prima scuola è una scelta obbligatoria ed è quella a cui viene inoltrata la domanda.

La seconda scuola è selezionabile solo se è stata compilata la sezione relativa alla prima scuola, e così per la terza scuola che diventa selezionabile solo se sono state compilate la prima e la seconda scuola.

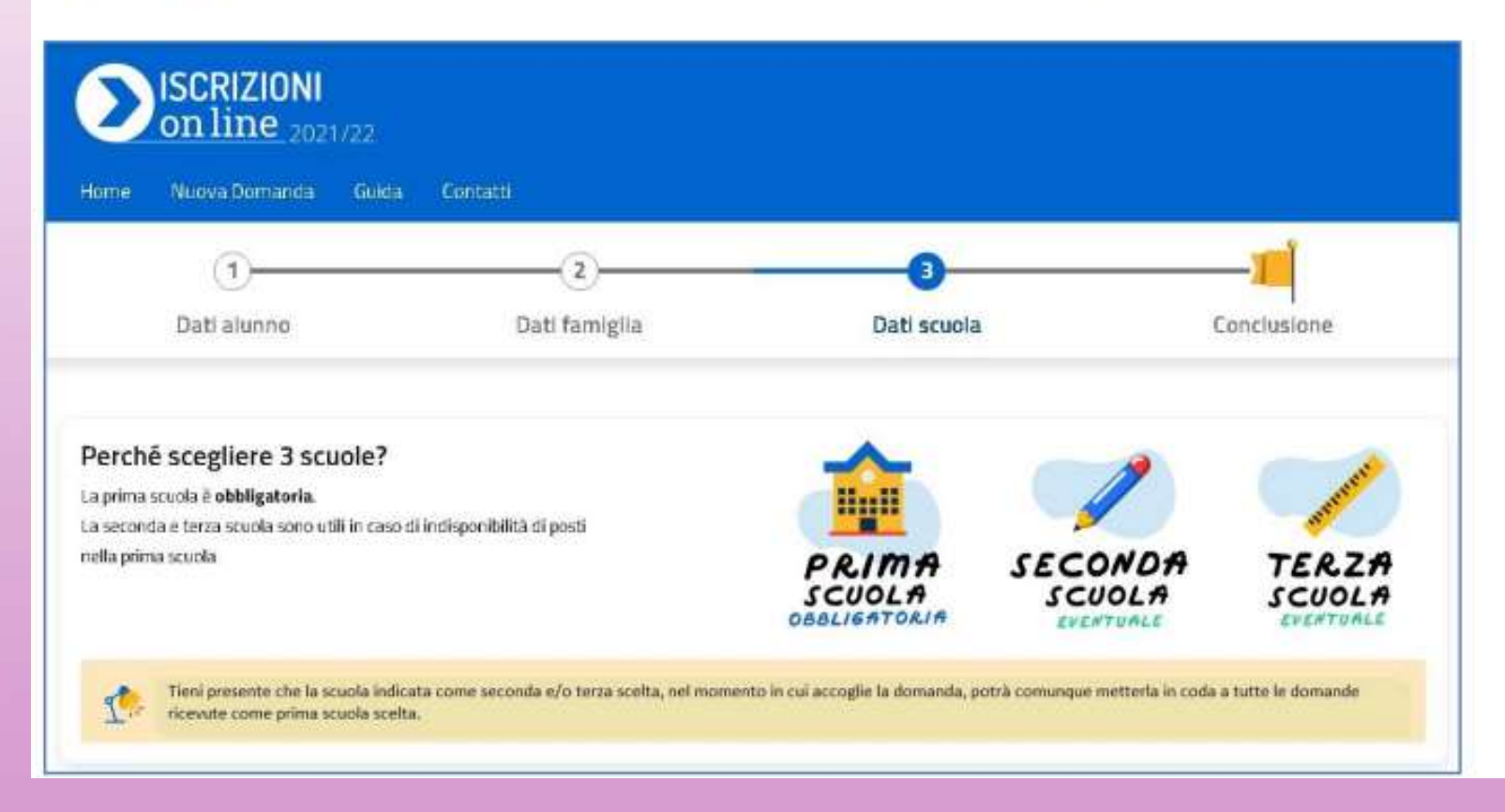

Per inserire i Dati scuola procedi prima scegliendo il tipo di istituzione, indicando se si tratta di una scuola o di un Centro di Formazione Professionale.

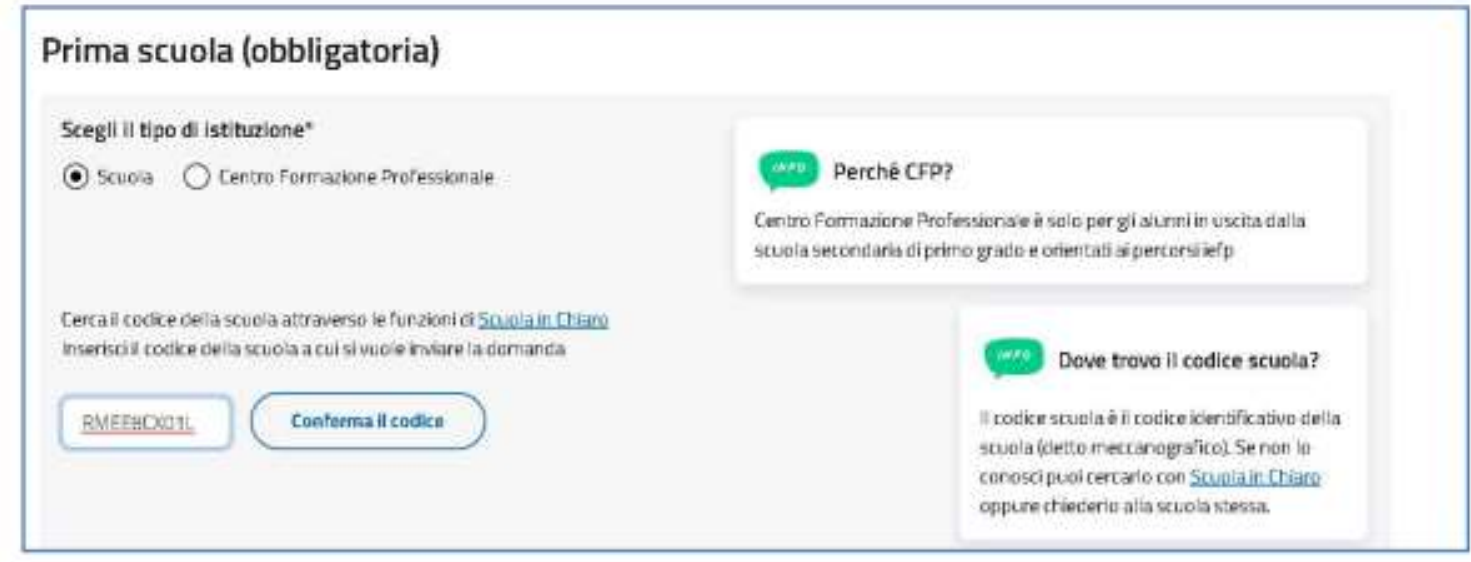

### **OPZIONI TEMPI SCUOLA**

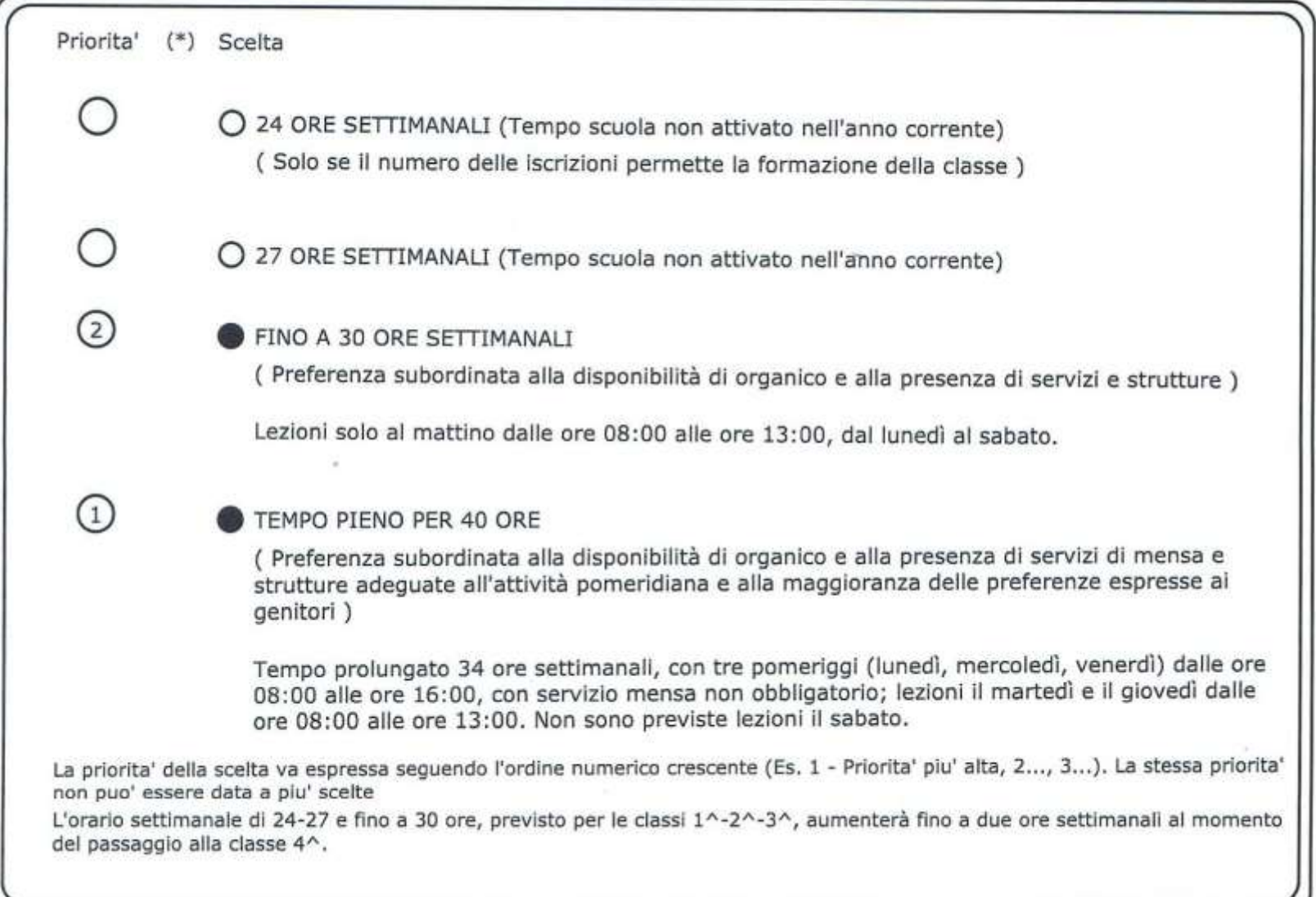

### Composizione nucleo familiare con esclusione dello studente e dei genitori già indicati

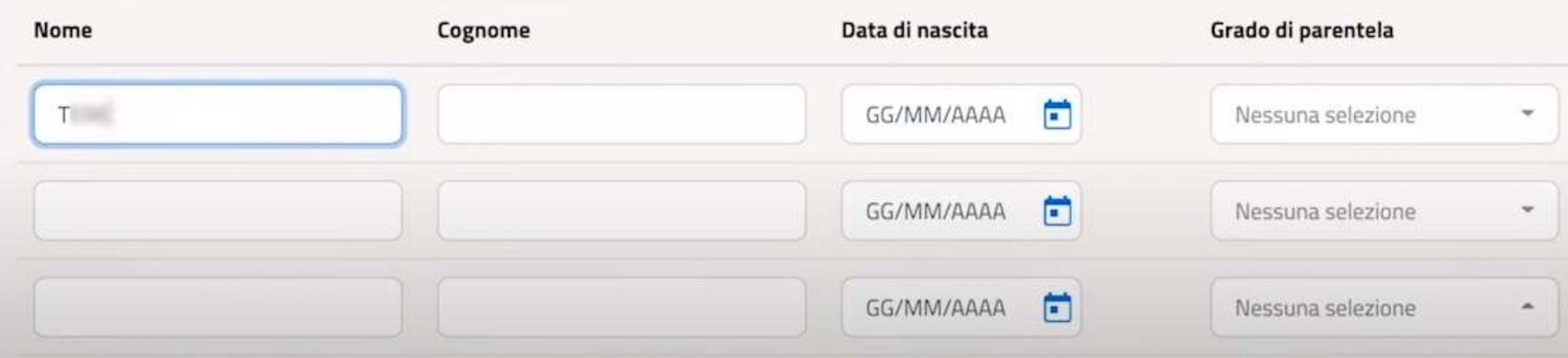

### Le tue scelte

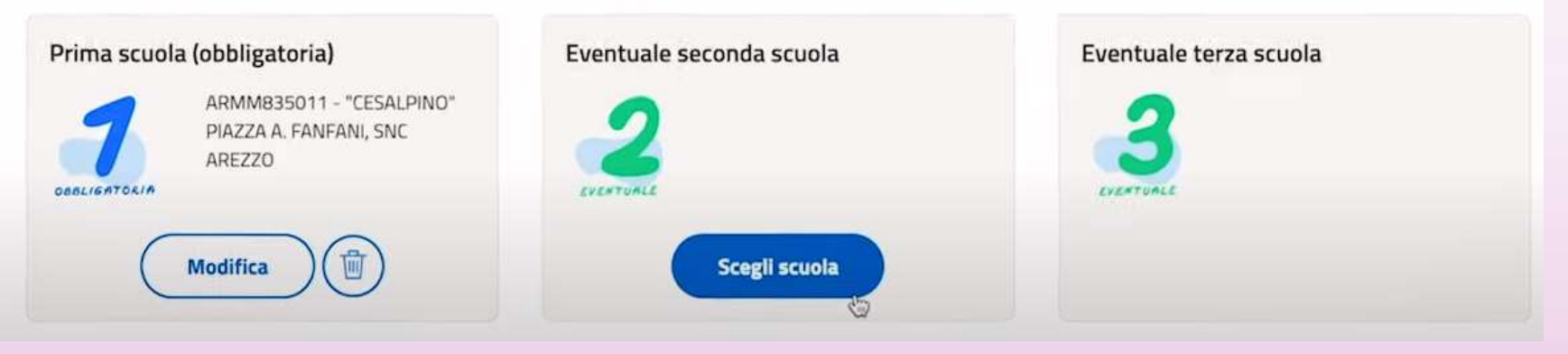

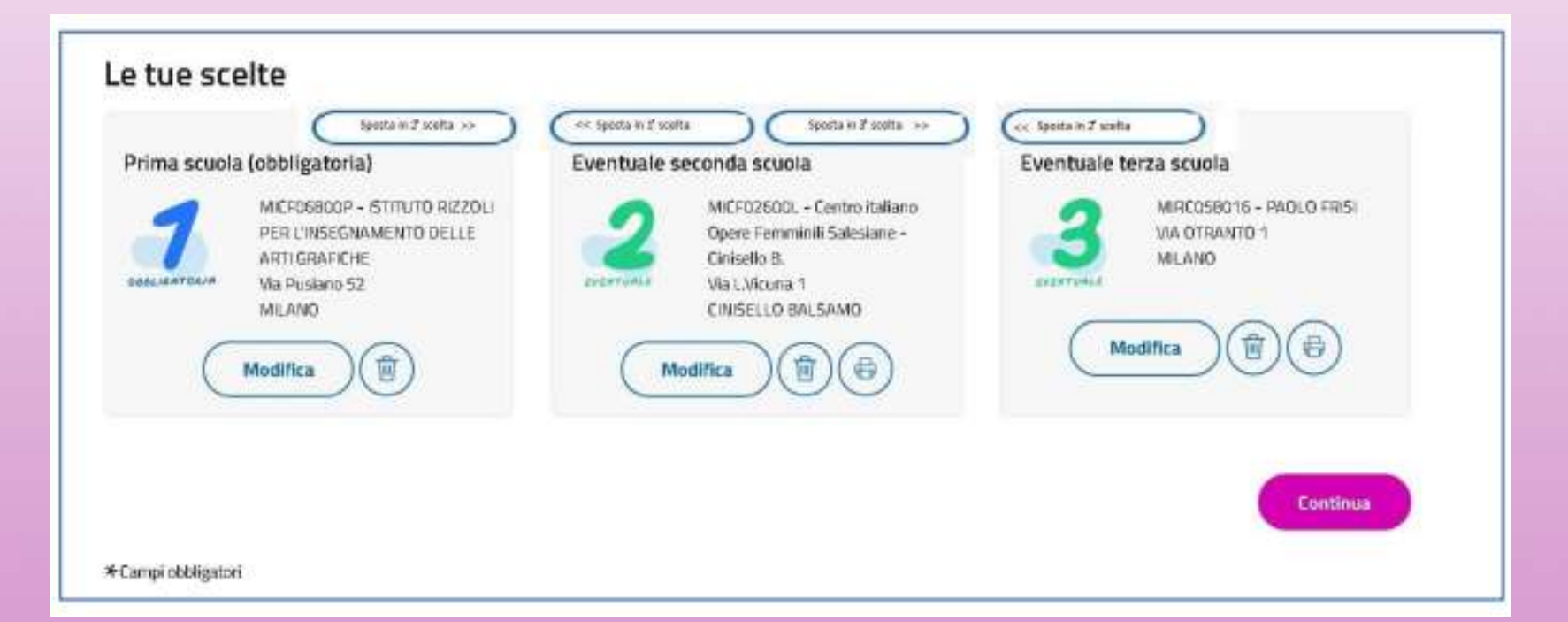

#### **Nuova Domanda** Guida \* Contatti

### Hai conciuso la compilazione della domanda di iscrizione.

Controlla i dati inseriti visualizzando l'anteprima della domanda. Inoltra la domanda e riceverai una e-mail all'indirizzo indicato in fase di registrazione di conferma.

q<sup>1</sup>, La domanda inoltrata non può essere né modificata né cancellata.

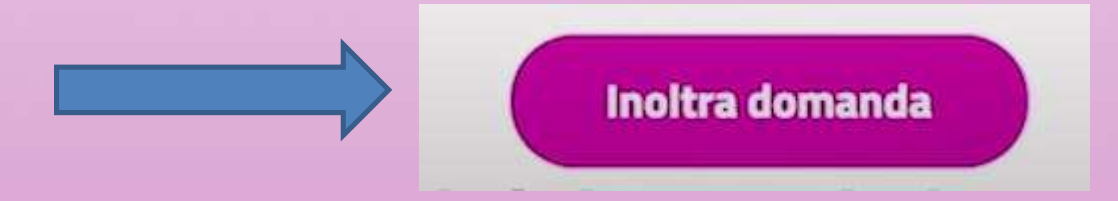

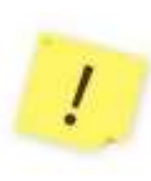

Cliccando sul pulsante Inoltra domanda si conclude la procedura e si trasmette la domanda di iscrizione sia alla scuola destinataria sia a quella di attuale frequenza dell'alunno/a (ad eccezione delle iscrizioni alla classe prima della scuola primaria).

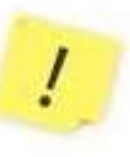

Se la domanda viene Restituta alla famiglia, entrando in Iscrizioni on Line troverai il suo stato modificato da Inoltrata a Restituita alla famiglia. Potrai, così, modificarla o cancellarla ed inserirne una nuova. Effettuate le modifiche devi inoltrare nuovamente la domanda entro il termine di presentazione stabilito.

Eseguito l'Inoltro domanda viene visualizza una schermata con la conferma dell'inoltro.

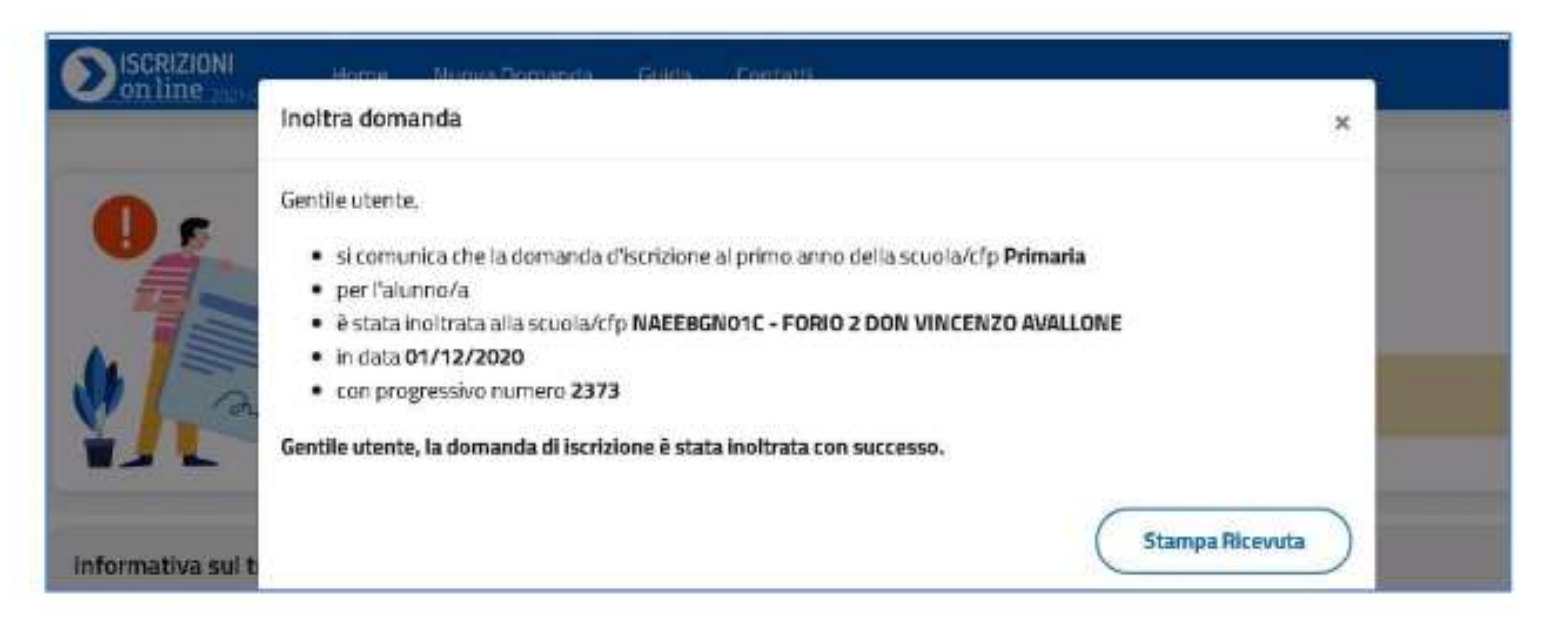

Con Stampa ricevuta puoi stampare o salvare la ricevuta dell'avvenuto invio della domanda.

Il sistema provvede ad inviare la stessa ricevuta alle caselle di posta elettronica, principale e secondaria, comunicate all'atto della registrazione. Conserva la ricevuta per eventuali contatti successivi con la scuola.

Ogni informazione sui successivi cambiamenti di stato della domanda, sino all'accettazione finale, verrà notificata agli indirizzi e-mail indicati all'atto della registrazione ed è comunque visibile nella tua home page delle Iscrizioni On Line.

Di seguito si riepilogano le operazioni possibili che, in base allo stato della domanda, si visualizzano ir corrispondenza delle domande inserite:

![](_page_28_Picture_6.jpeg)

- Nel dettaglio, per iscrivere i figli a scuola i passi da seguire sono i seguenti:
- cliccare sulla voce "Presenta una nuova domanda di iscrizione";
- inserire il codice identificativo dell'istituto scolastico di interesse;
- compilare la domanda tenendo conto che la **prima parte è riservata ai dati anagrafici dell'alunno e ad altre informazioni necessarie per l'iscrizione,** mentre nella seconda vengono richieste informazioni di specifico interesse della scuola prescelta;
- visualizzare la domanda per verificare la correttezza dei dati inseriti;
- inoltro della domanda selezionando la voce "Invia la domanda".